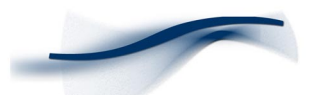

**Application Note**

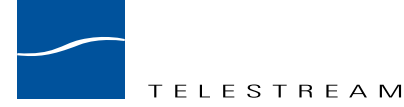

## **Setting up a Linksys EtherFast Cable / DSL Router to use with ClipMail Pro and ClipMail Express**

### **Introduction**

This Application Note guides the ClipMail user through the Linksys EtherFast Cable / DSL Router configuration process by using a simple dial up connection example. Please refer to the attached network diagram. It is highly recommended that you read the Linksys EtherFast Cable / DSL Router technical literature supplied with the router to become familiar with the features and functions not covered here.

## **Basic Configuration Procedure (ClipMail send only)**

**Note:** These instructions assume that your Linksys EtherFast Cable / DSL Router is set to its factory defaults.

- **1.** Connect your DSL Modem's LAN/Ethernet port to the port labeled "WAN" on the Linksys router with a standard category-5 ethernet cable.
- **2.** Connect your Clipmail and PC/Mac to any of the hub ports (labeled "1" through "4") on the Linksys router with standard category-5 ethernet cable.
- **3.** Apply power to the router.
- **4.** Configure your PC or Mac to use DHCP for IP address resolution:

#### **For Windows**:

Click Start/Settings/Control Panel

Double-click the Network icon

- In the Network/Configuration window, double-click TCP/IP -> (Your Ethernet Adapter)
- In the TCP/IP Properties Window (IP Address tab), click the "Obtain an IP address automatically" radio button

Click "OK" to close the TCP/IP Properties window

Click "OK" and restart the PC

#### **For Mac OS**:

Click on the Apple menu and select Control Panels, TCP/IP

In the "Configure:" drop down list box, select "Using DHCP Server"

Close the TCP/IP selection box and restart the Mac

**5.** Configure your Clipmail to use DHCP for IP address resolution:

Click "Setup"

Click the Network tab

Select "Get IP address from DHCP server"

Click "Shut Down" and then "Restart"

**6.** On your PC or Mac open up a web browser such as Netscape or Internet Explorer and open the following location: http://192.168.1.1

# **Linksys EtherFast Cable/DSL Setup <sup>2</sup>**

- **7.** A username/password prompt will appear. Leave the User Name field blank, and type admin (default password) in the Password field. Click "OK."
- **8.** The Linksys web configuration interface will appear. *Use the information provided by your ISP to complete the following fields*:

Router Name Domain Name LAN IP Address WAN IP Address PPPoE (Only enabled if your ISP requires you to make a "digital call" to bring the Cable / DSL link up.)

- **9.** Click "Apply" then "Continue."
- **10.** You should now be able to send clips using your ClipMail. If you cannot send a clip try the following:
	- ◆ Turn off both your cable / DSL modem and your Linksys EtherFast Router.
	- ◆ Turn on your cable / DSL modem and wait for the link to come up.
	- ◆ Turn on your Linksys EtherFast Router and wait about 20 seconds for it to boot up.
	- ◆ Try to send your clip again.

## **Advanced setup (Clipmail can send and receive)**

**1.** Assign a static IP address to your ClipMail:

Click Setup

Click the Network tab

Select "Enter IP Address"

Assuming you have not altered the default settings of the Linksys Router's LAN IP address and DHCP serving addresses, enter the following:

IP Address: 192.168.1.2

**Note:** If this address is already being used by another device on your network you will need to assign a different address to your ClipMail. Keep in mind that the default DHCP scope for the Linksys is 192.168.1.100-150. Do not use an address inside this range. This range can be changed through the Linksys web configuration interface.

Enter Subnet Mask: 255.255.255.0

Enter Default Gateway: 192.168.1.1

- **2.** Click Shutdown, then Restart
- **3.** Setup the router to forward Port 21 to your ClipMail.

Using a standard web browser such a Netscape or Internet Explorer open address: http://192.168.1.1

The Linksys web configuration interface will appear.

Click the Advanced tab.

Click the Forwarding tab.

In any Service Port field enter '21' for Service Port, and in the adjoining field enter '2' for the IP address.

**Note:** This will be the IP address you entered in Step 1 above so if you assigned your ClipMail a different IP address make sure that is reflected in this step.

- **4.** Click Apply then Continue.
- **5.** Verify that your ClipMail is configured to send clips via Port 21:

Under "Setup" click the "Network" tab. Click the button marked "FTP Setup." The port listed should be 21.

**6.** You should now be able to receive clips sent to the WAN address of your Linksys Router. This address is listed on the setup page of the Linksys web configuration interface.

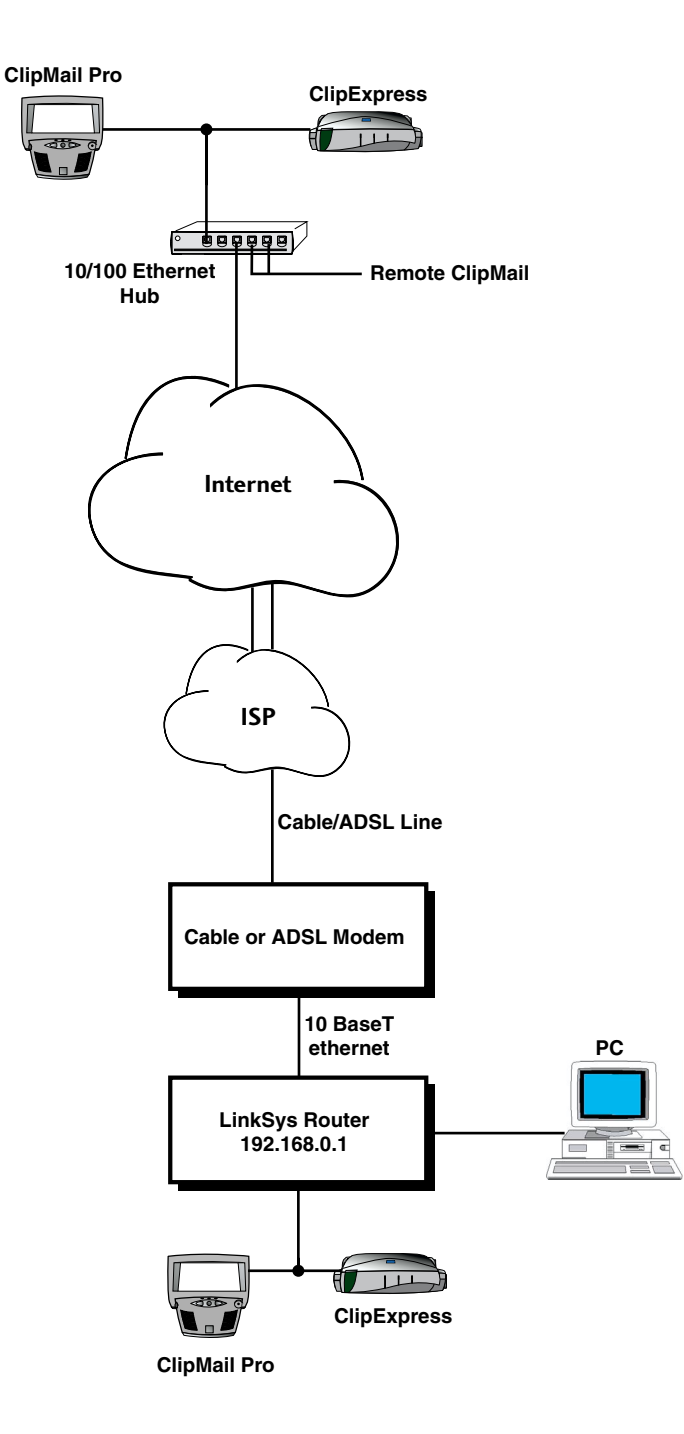